# **2018**

The Race Director

Timing Locations

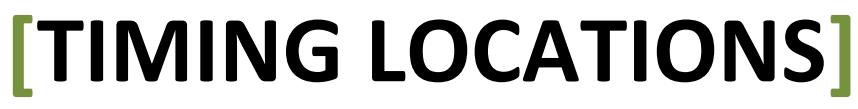

This document the configuration of Race Director Timing Locations.

# **Getting Started Guide**

# **Contents**

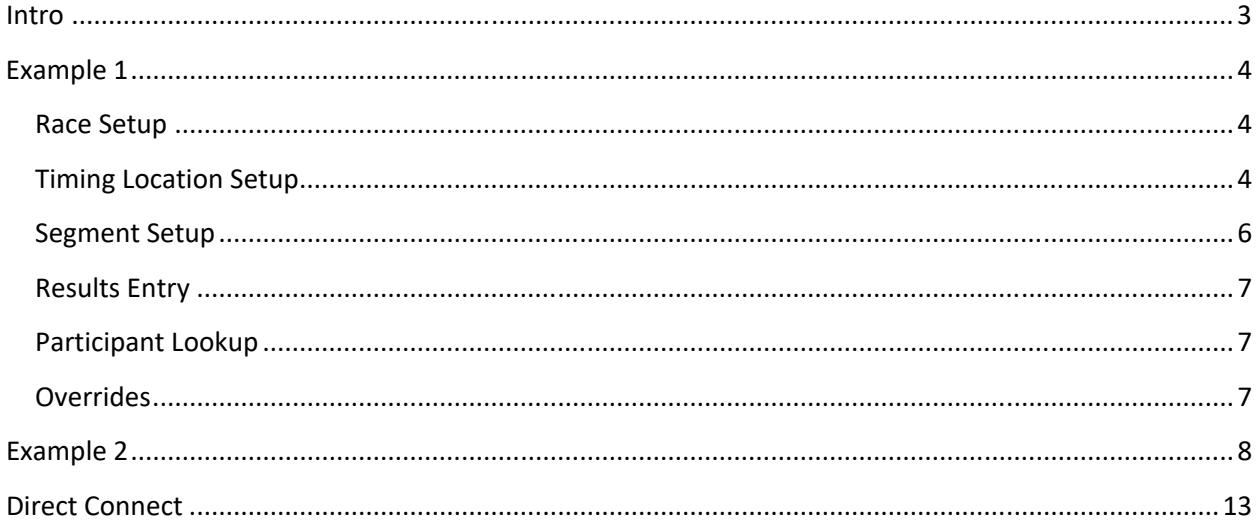

# **Getting Started Guide**

# **Intro**

A Timing Location is defined as a location on the race course where you have a chip reader or chip readers to collect split or finish results. Timing Locations setup is required for the starting line (if used), split points and the finish line. Understanding Timing Locations is very important when you have a complicated race. A race would be considered *complicated* if either of the following applies.

- 1. There are fewer timing locations than race segments. In this scenario, one or more of your timing locations will have multiple reads for each participant.
- 2. The number of splits differs from division to division. In other words, races where you use the setting "Segment Definitions Vary by Division" in Tailor -> Options on the Results 1 tab.

A multiple segment race where there is a one to one relationship between timing locations and race segments is considered a simple race. The only impact to these races will be that you need to define the same number of timing locations as you have segments and you must assign a unique timing location to each segment.

On the following pages, you will see some examples of different race setups where Timing Locations come into play.

#### **Getting Started Guide**

# **Example 1**

In a triathlon, it is very common to set up the race with 5 reporting segments (Swim, T1, Bike, T2, Run), but often there are fewer Timing Locations. A common setup for a triathlon is to have 3 Timing Locations ‐ two to collect transition times and a third for the finish line. In this triathlon scenario, you would establish the race as a 5 segment race and you would create 3 Timing Locations.

#### **Race Setup**

In Tailor ‐> Options, you will see a new button designed for the setup of the Timing Locations you will have in your race. In this race, we use "Segment Definitions Vary by Division", but only because the distance for each split varies by division.

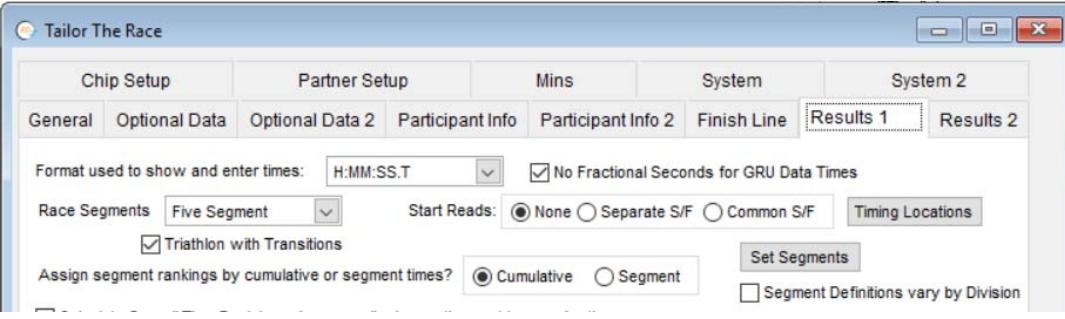

#### **Timing Location Setup**

 When you select the Timing Locations button, you will be presented with a screen where you will define the number of Timing Locations and their descriptions.

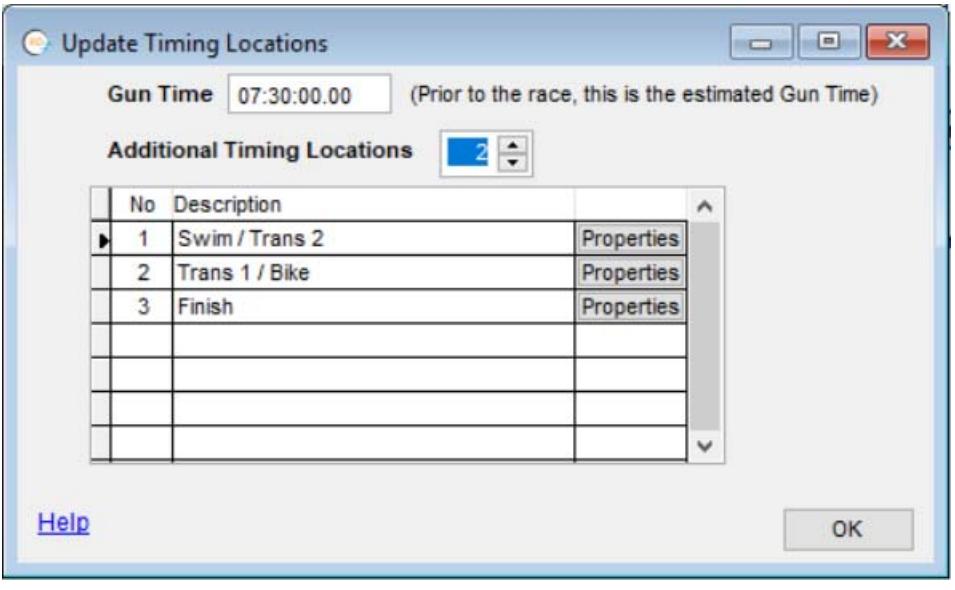

#### **Getting Started Guide**

Using the Properties button, the attributes of each timing location can be set. You will only see a selection for the starting line if you set the start line option on the Results 1 tab to "Separate Start / Finish". Properties that can be set with each timing point include ‐

**Occurrences** ‐ This defines the maximum number of passings per participant that will be collected at this location. In the example below, the "Swim / Trans 2" location will hold two results for each participant. All of the other Timing Locations will hold only a single result for each participant.

**Gap Fact** ‐ This defines the minimum amount of time that must elapse between reads. In the case of the " Swim / Trans 2" location, there must be an elapse of at least 20 minutes between reads. A gap factor is only needed if the Occur Ct is 2 or more. When there are 3 or more occurrences, you can set a single gap factor (Same For All) or you can set a separate gap factor for each split (vary by split).

**Collect After** – You can set here the time of day (hours and minutes) that you consider this timing point "Live". Any reads collected before this time will be ignored. For the starting line properties, this will be titled "Collect Until" and any reads collected AFTER that time will be ignored.

**Check Mat** – Use this setting if the times collected at this location are not to be used in scoring. All reads imported for this timing location will be available for a special report just after you do the import. See Race Director Help for more information about how to use check mats.

**Import Time Filters** – if there are gaps of times where you know that recorded reads should be ignored, you can use this button to establish a grid of multiple time filter ranges.

**Set Bib Ranges** – If there are specific bib number ranges that you want ignored for this timing point, use this button. When you set the ranges, you'll be setting the bib numbers that are VALID for this timing location.

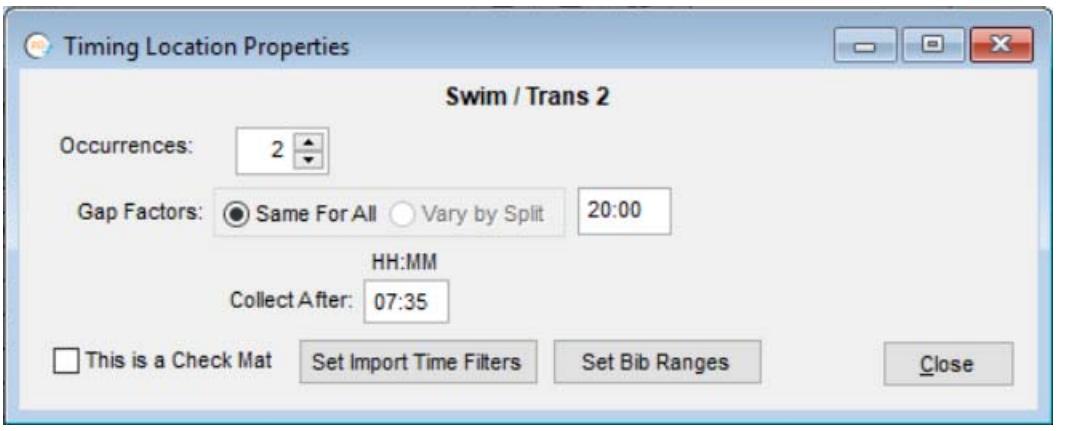

#### **Getting Started Guide**

#### **Segment Setup**

Whether you set up the segment definitions once for the entire race or if you set up the segment definition division by division, the setup screen is the same. The major change in new timing methods, is that you must define the Timing Location and Occurrence for each Segment. When you select a Timing Location that is defined as having more than one result occurrence, you must specify which occurrence is used for the segment you are defining. In the example below, the 2 transition area timing locations each have 2 passings for each participant.

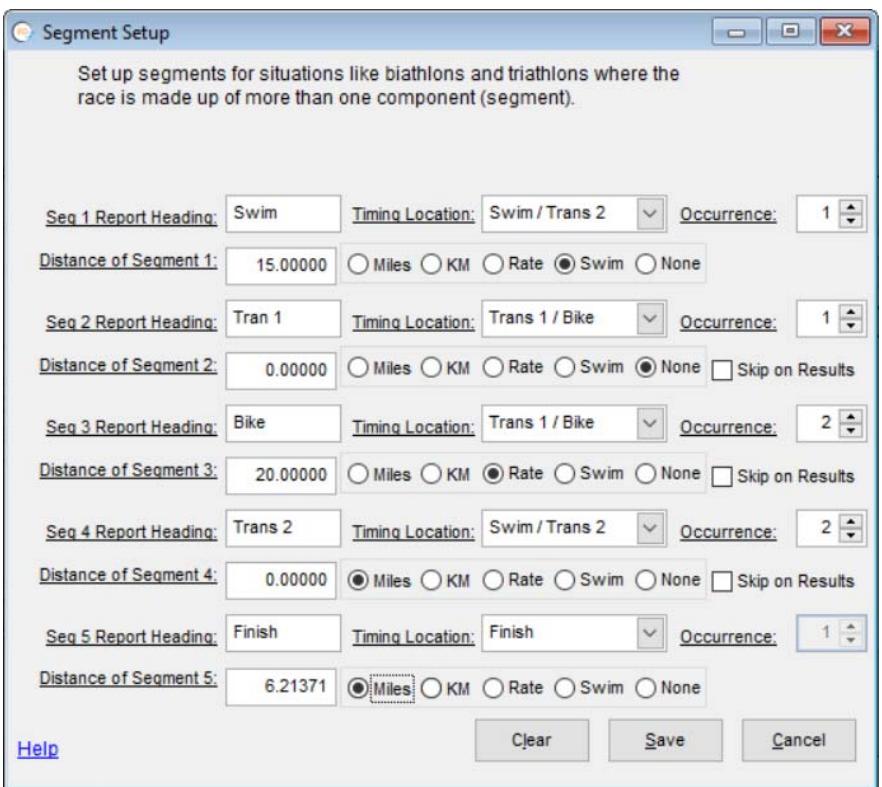

#### **Getting Started Guide**

#### **Results Entry**

The example below is for a different race where there was a timing location for the bike finish and run start. The "Oc" column indicates which read the time is for.

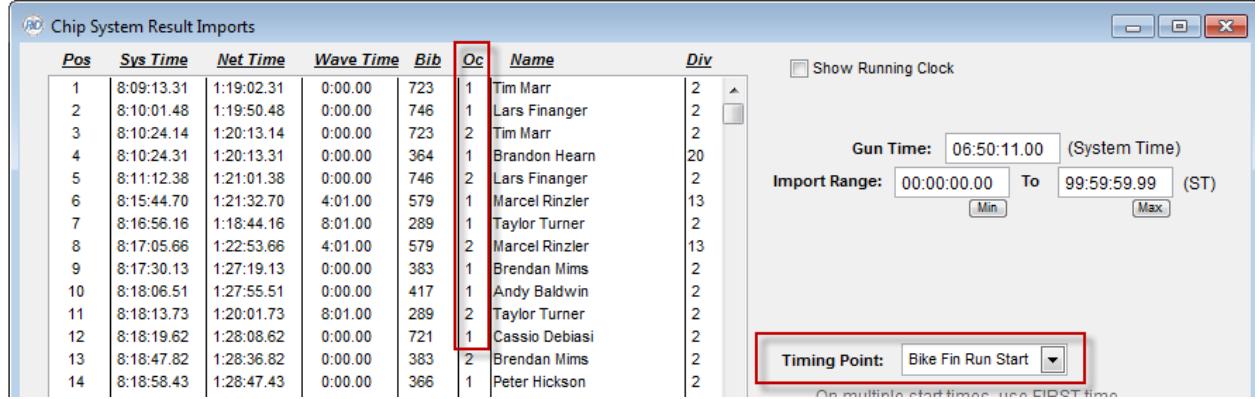

#### **Participant Lookup**

When you look up a specific participant and there are multiple reads, you'll be given an intermediate screen showing all of the results for that participant. In this example, we want to find bib number 507.

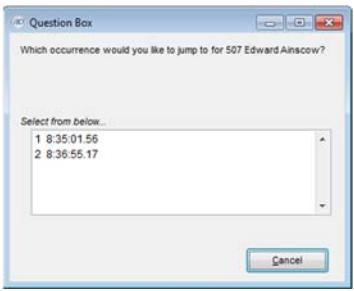

#### **Overrides**

When you enter an override and there are more than one occurrences for a participant for the Timing Location, you must specify which occurrence the override applies to.

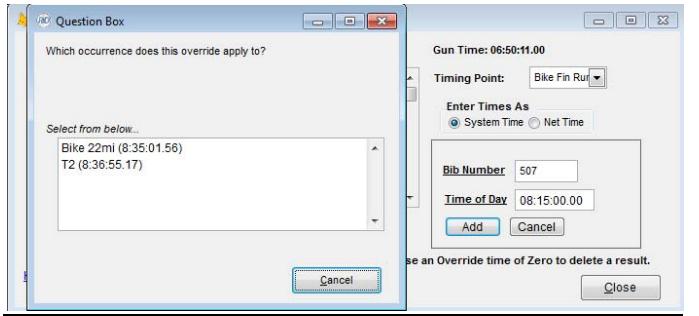

#### **Getting Started Guide**

# **Example 2**

In this example, there is a 5K Division and a 15K Division. This race has a common start line and a common finish line for both distances. For the 5K, there is a Timing Location about one KM into the race where only those in the 5K will cross. This Timing Location is used as a distance check to confirm everyone crossing is in the correct division. The 15K has a timing location that is crossed two different times ‐ one at the 5K location and the other at the 10K location.

This race is set up for 3 Segments. This setting should always be based on the number of segments needed for the division that will have the largest number of splits. Since the segment definition is different for the 5K than it is for the 15K, it is important that the setting for this is checked. When checked, the Segment setup is not done on this screen at the Race level, instead the Segment setup is done in Tailor ‐> Divisions ‐ once for each division. Notice that for this race we are also collecting start line reads.

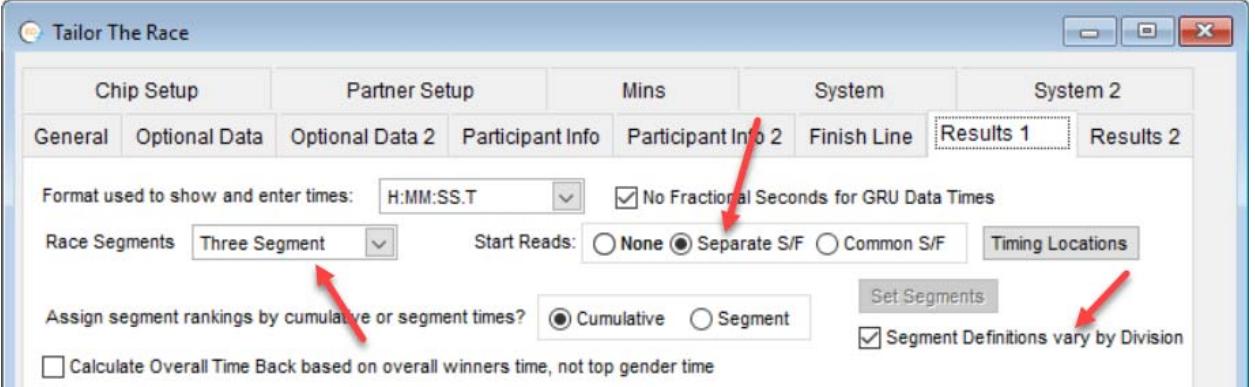

When you use this setting, you will see a change in Tailor -> Divisions where you configure the segments. Now, you establish the number of segments by division and only do setup for the number of segments indicated. In this example, the 15K needs 3 segments defined and the 5K has only 2.

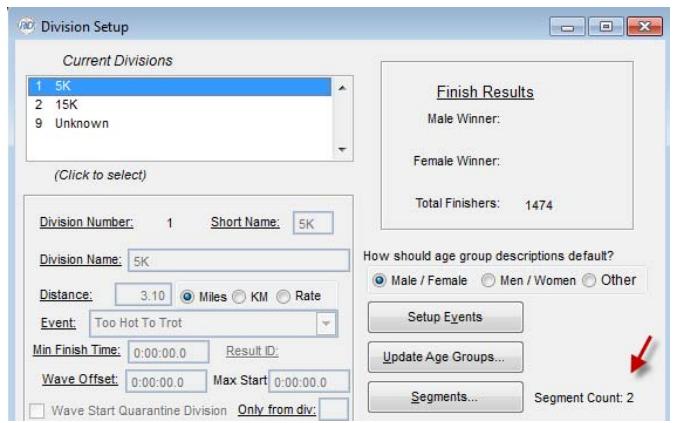

# **Getting Started Guide**

But, the Timing Location setup is always done at the race level. Below is the Timing Location setup for this race. When you go to the properties for each location, the 5K Check has only a single passing. The 15K Split location is set up for two passings. The Finish location is set up for a single passing.

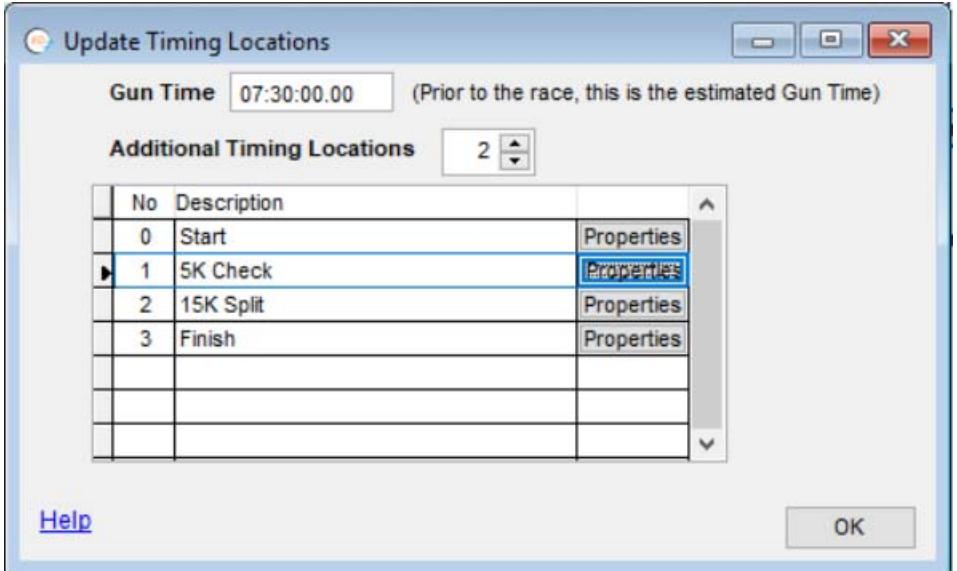

In Tailor Divisions, let's look at the differences when setting up the 5K and the 15K. When we select the 5K and use the "Segments" button, we'll get the prompt below. Since we want to collect times for both the check location and the finish, we'll indicate there are two timing locations:

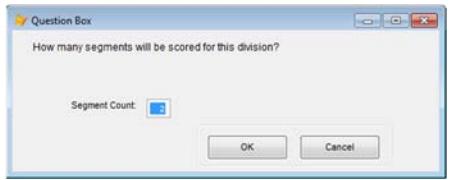

Since we only want to use the 5K Check reads for a confirmation check that everyone is in the correct division, we'll use the "Skip on Results" setting for this segment. The 5K Check and the Finish both have only a single passing, so there is no need to set an Occurrence number for either.

**Getting Started Guide**

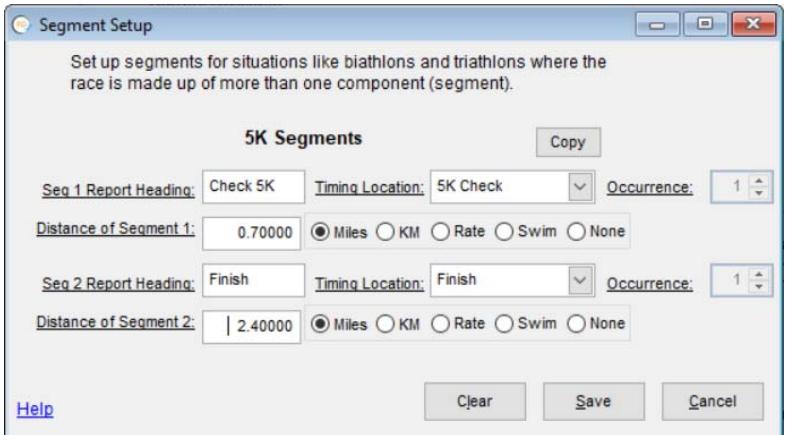

For the 15K, we'll do the setup for three timing locations. We are collecting the split times for reporting in the results, so none are skipped. Since we are using the same Timing Location for both the 5K and the 10K splits, we need to indicate which Occurrence applies when selecting this Timing Location.

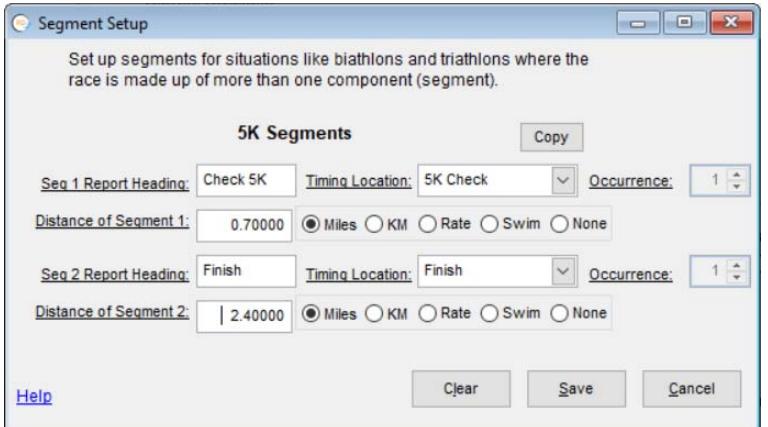

When we import results for the 5K Split Location, we have the Distance Check processing. With the setting below, we're saying that if the participant is not in a division where the distance is 3.1, they should be automatically switched to Division 1.

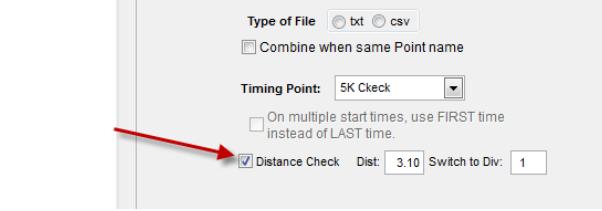

# **Getting Started Guide**

We get this prompt when importing the results for this Timing Location.

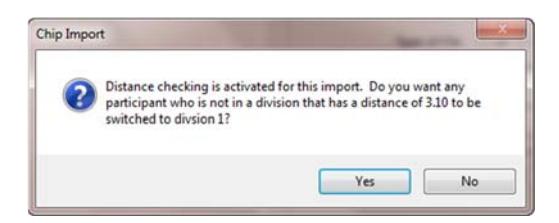

The result is shown below. You're also given the option of printing a report of everyone who was switched.

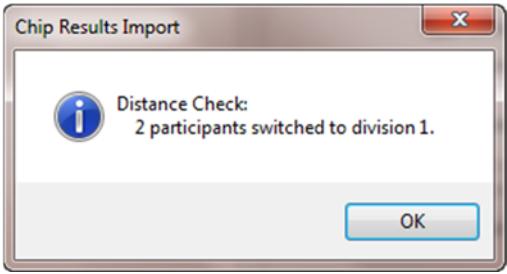

Since we're now doing the results import based on the Timing Location and not the Segment, the result is inserted into the participant record based on how you have mapped the Timing Location to the Segment. There is always a possibility that a result imported cannot be assigned to a participant. For example, when we import the 15K split times, if there is a read for someone in the 5K, there will not be a segment in the 5K division that uses the 15K split. When these problems are encountered during the import, you will get this prompt at the end of the import:

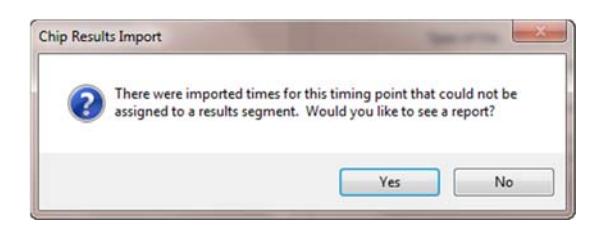

And, we'll see this report ‐

# **Getting Started Guide**

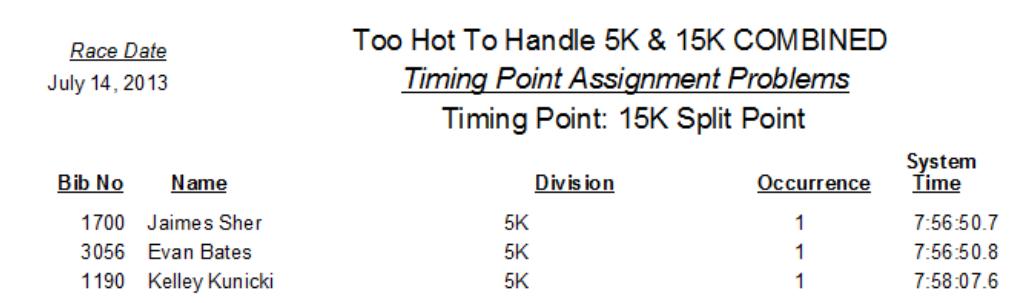

Most likely, you would want to switch these participants to the 15K.

# **Getting Started Guide**

# **Direct Connect**

If you are using Direct Connect to capture chip reads, there is a significant (but simple) impact there as well. Prior to this change, you needed to reference a segment name when mapping the results data to the reader. With the new timing methods, you are referring to a Timing Location when mapping to the results data. The sample screen below shows what this would look like for IPICO for the race described in Example 2 above. But, it's the same concept for MyLaps, Accuchip and Chronotrack.

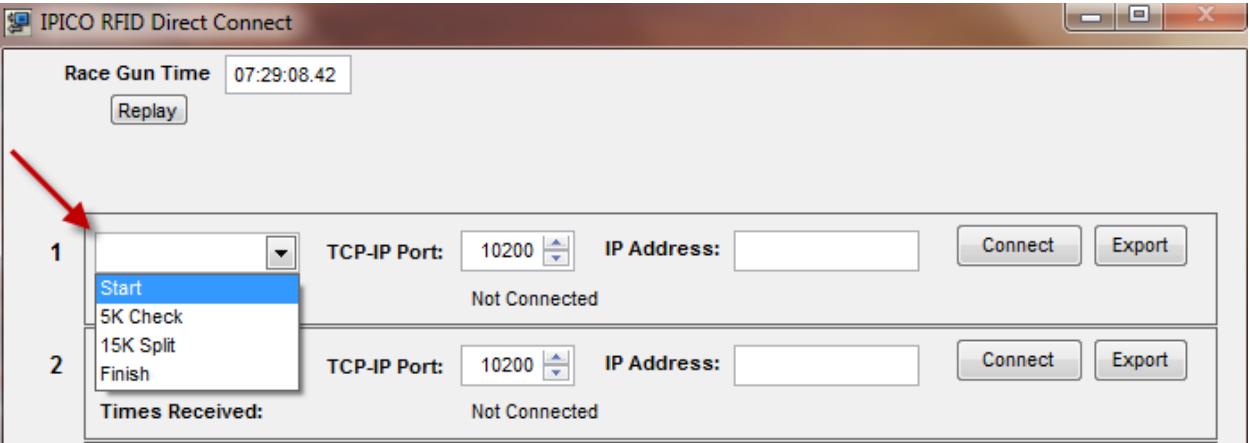